## **Hier eine kurze Anleitung wie man eine Maske anwenden kann: Maske auf Foto**

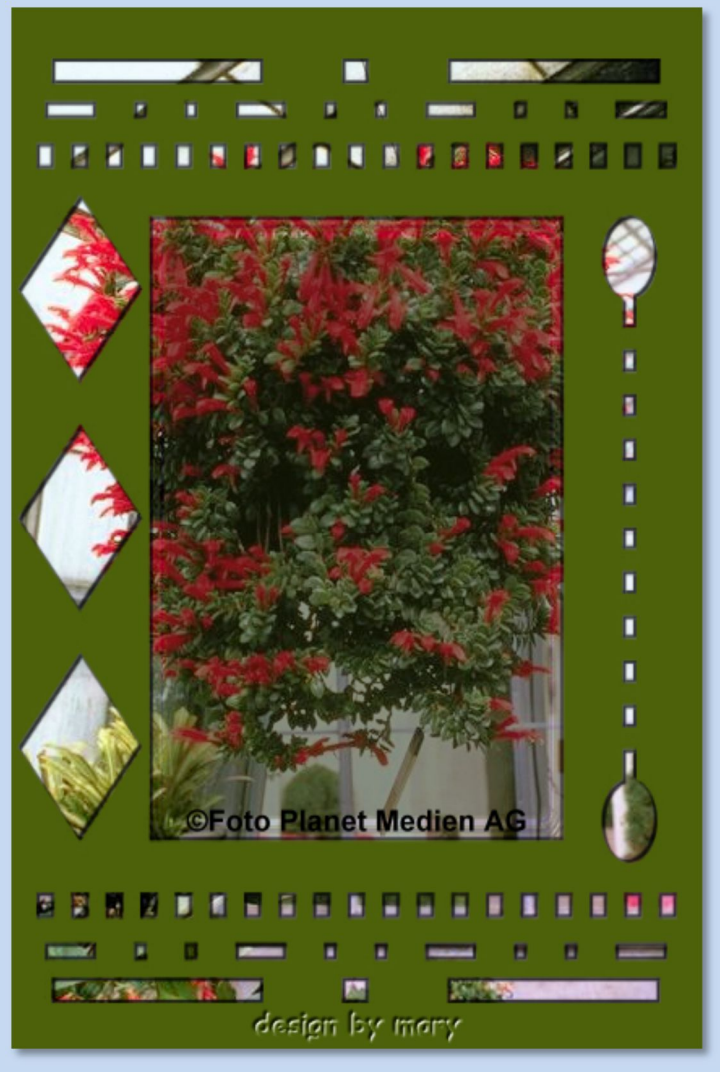

Du brauchst eine Maske Deiner Wahl oder Du nimmst meine. Öffne sie im PSP Tutorial mit PSP X6 geschrieben, ©MaryZ.

**01.** Öffne Dein Foto in PSP – stelle Deine Farben ein

**02.** Ebenen->neue Rasterebene->ok

- **03.** Fülle sie mit einer Farbe aus Deinem Foto
- **04.** Ebenen->neue Maskenebene->aus Bild->im neuen Fenster: "Maske aus Bild hinzufügen" - suche Deine Maske die musst Du vorher aber im PSP geöffnet haben!

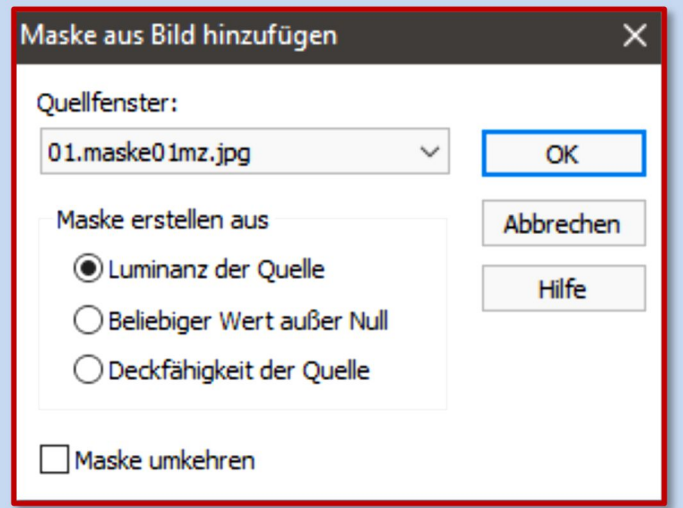

Es kommt auf die Maske an. Manchmal muss man unten einen Haken machen bei "Maske umkehren".

**05.** Gehe zu: Ebene->rechte Maustaste-> markiere die Maskenebene (roter Doppelpfeil)

-> Zusammenfassen->Gruppe zusammenfassen

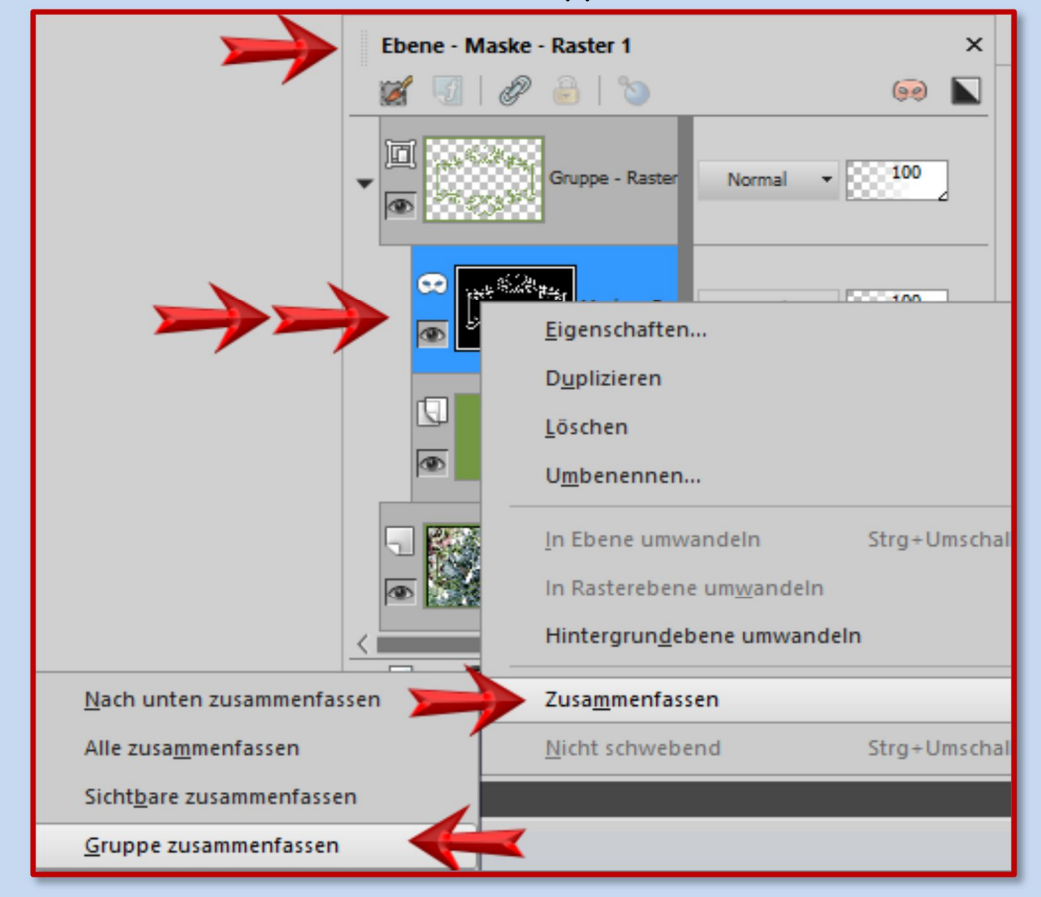

**06.** Jetzt hast Du zwei Ebenen – die Maskenebene oben und Dein Foto unten.

**07.** Auf der Maskenebene kannst Du noch Schlagschatten wie folgt setzen: Effekte->3D-Effekte->Schlagschatten->

Einstellungen nach freier Wahl – hier meine Einstellung:

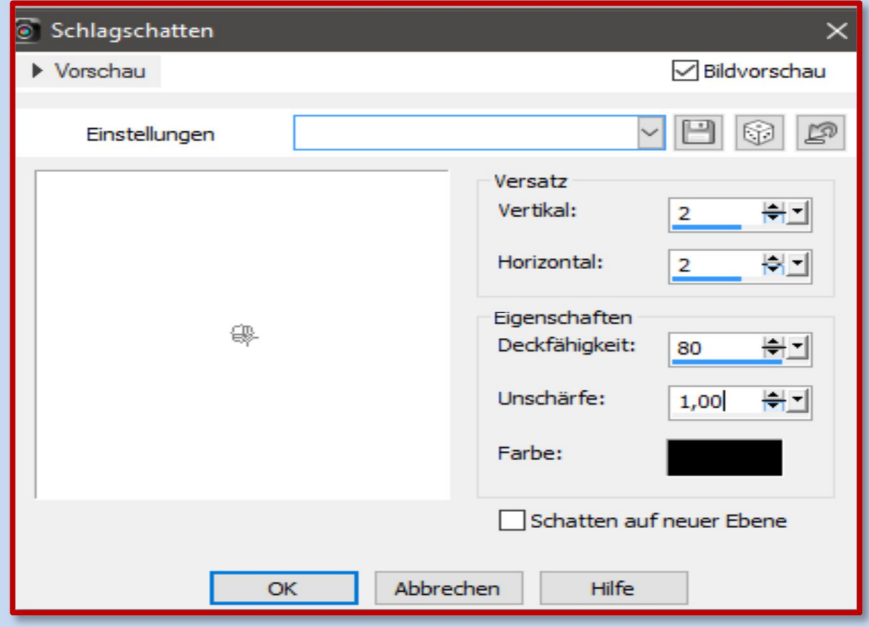

## **08.** Bei Vertikal und Horizontal mit den Minus-werten wiederholen

**09.** Urhebervermerke anbringen. Datei->Exportieren->als JPEG speichern

**Zur Info:** Du brauchst nicht alles zusammenfassen Das Bild wird automatisch als "ganzes" gespeichert.